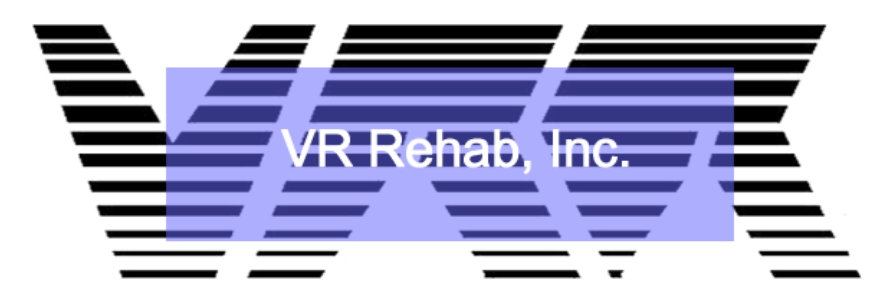

# VR Rehab, Inc.

# **VideoHOP Video Player**

This document describes the purpose, requirements, installation procedure, user interface and use of the *VideoHOP Video Player*, a video player which allows users to customize the playback of a video playlist.

### **UNCLASSIFIED/NOFORN/FOUO**

#### Contents

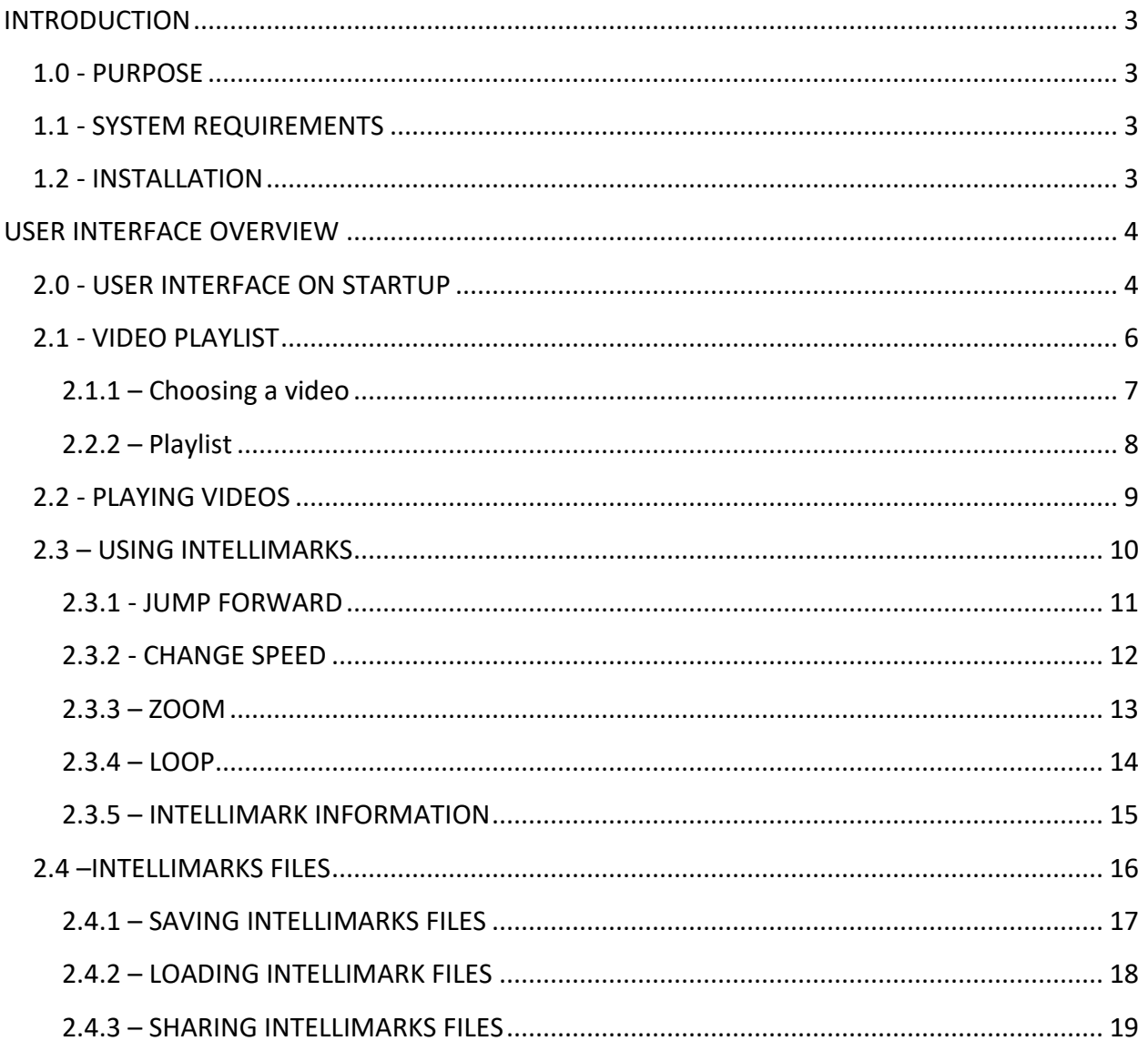

### <span id="page-2-0"></span>**INTRODUCTION**

#### <span id="page-2-1"></span>**1.0 - PURPOSE**

VideoHOP is a video player that allows you to edit your videos without changing the original files. You can add marks (called Intellimarks) to your video files that allow you to jump forward, zoom, loop, and speed up or slow down. VideoHOP supports all standard video formats and you can have an unlimited number of videos in your playlist. You can then share your "edited" video playlist with others via the VideoHOP application. As long as they have the same videos they'll be able to see your compilation.

#### <span id="page-2-2"></span>**1.1 - SYSTEM REQUIREMENTS**

- Windows 7 or newer OS
- CPU: Intel Pentium (or better)
- Minimum of 2GB of RAM

#### <span id="page-2-3"></span>**1.2 - INSTALLATION**

Run the installation executable (exe) file and follow the on-screen prompts.

### <span id="page-3-0"></span>**USER INTERFACE OVERVIEW**

#### <span id="page-3-1"></span>**2.0 - USER INTERFACE ON STARTUP**

When first starting VideoHop, you will be asked whether you wish to view a demonstration video. This short video will show you how to use the basic functions of VideoHop, and walk you through making a short presentation. If you would prefer to skip this and simply start using VideoHop right away, choose "No, thanks". This demo video can be accessed later at any time by going into the help menu (accessed by pressing the "?" button on the left of the screen).

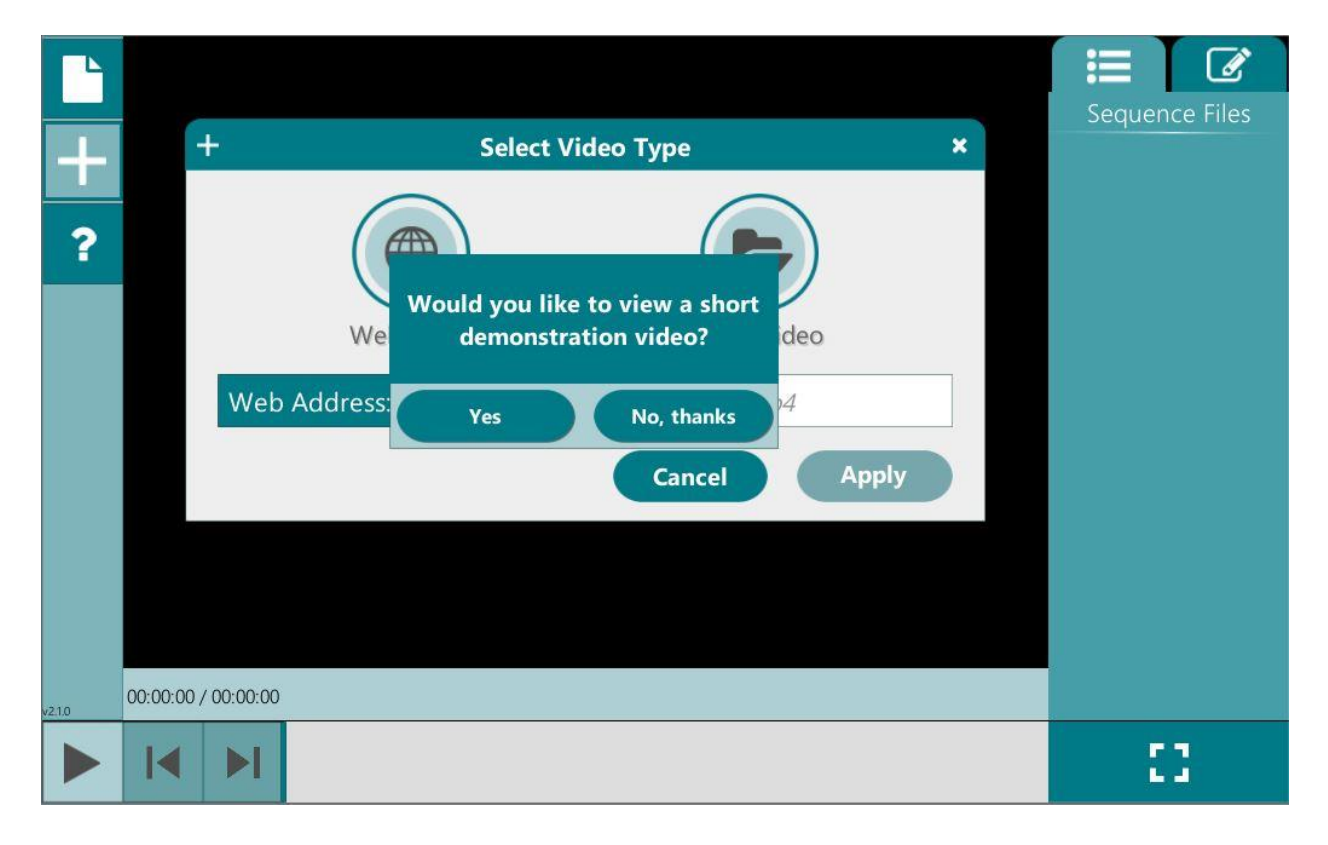

After either watching or skipping the demo video, you will be presented with the following screen. The four buttons on the left will give you access the functions of VideoHop:

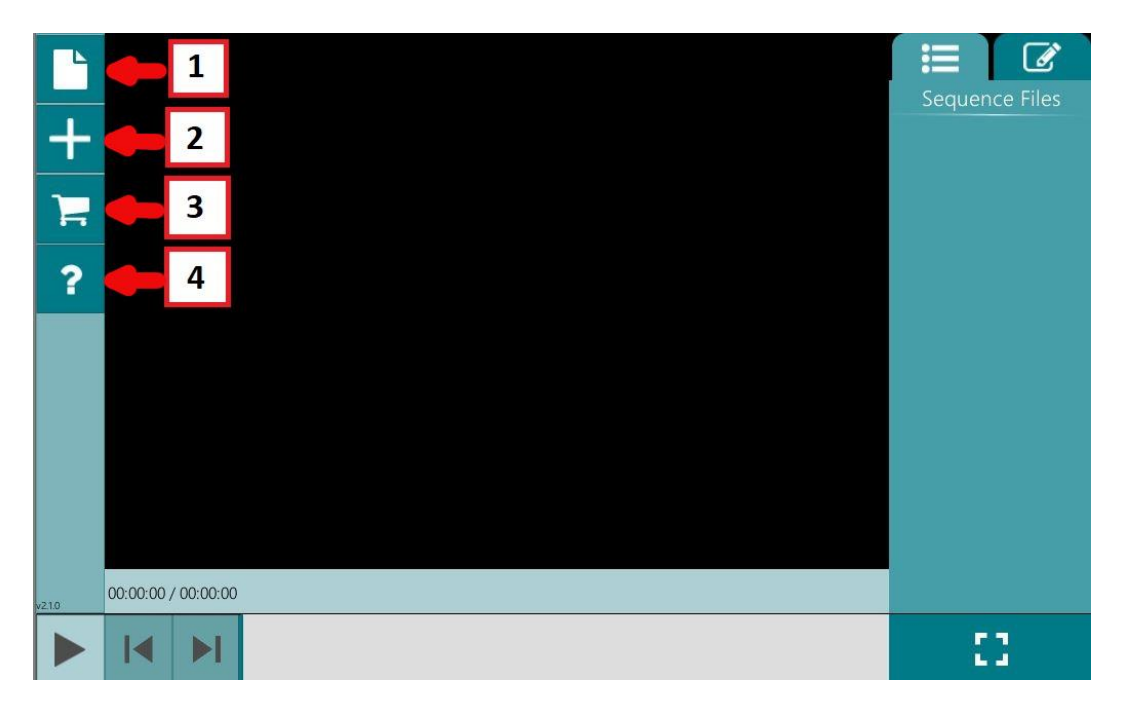

- **1. File:** This button will open a panel allowing you to create a new presentation, open an Intellimark file, or save/share the current presentation.
- **2. Add Element:** This opens a panel to add videos to the playlist, and add Intellimarks to the playlist.
- **3. Registration:** Click on this button if you have a VideoHop registration code. You can enter your email and your code into the appropriate fields. Once you register successfully, this button will disappear and registered user functionality will be unlocked.
- **4. Help:** Use this button to get help with VideoHop. Here you can watch or rewatch the demo video offered when you first opened the program. This tutorial can also be accessed [here.](http://www.fusedrealitiesinc.com/videohop) You can also email feedback or visit the Fused Realities website.

#### <span id="page-5-0"></span>**2.1 - VIDEO PLAYLIST**

To begin contructing a video playlist, hit the **Add Element** button. This will display the following panel:

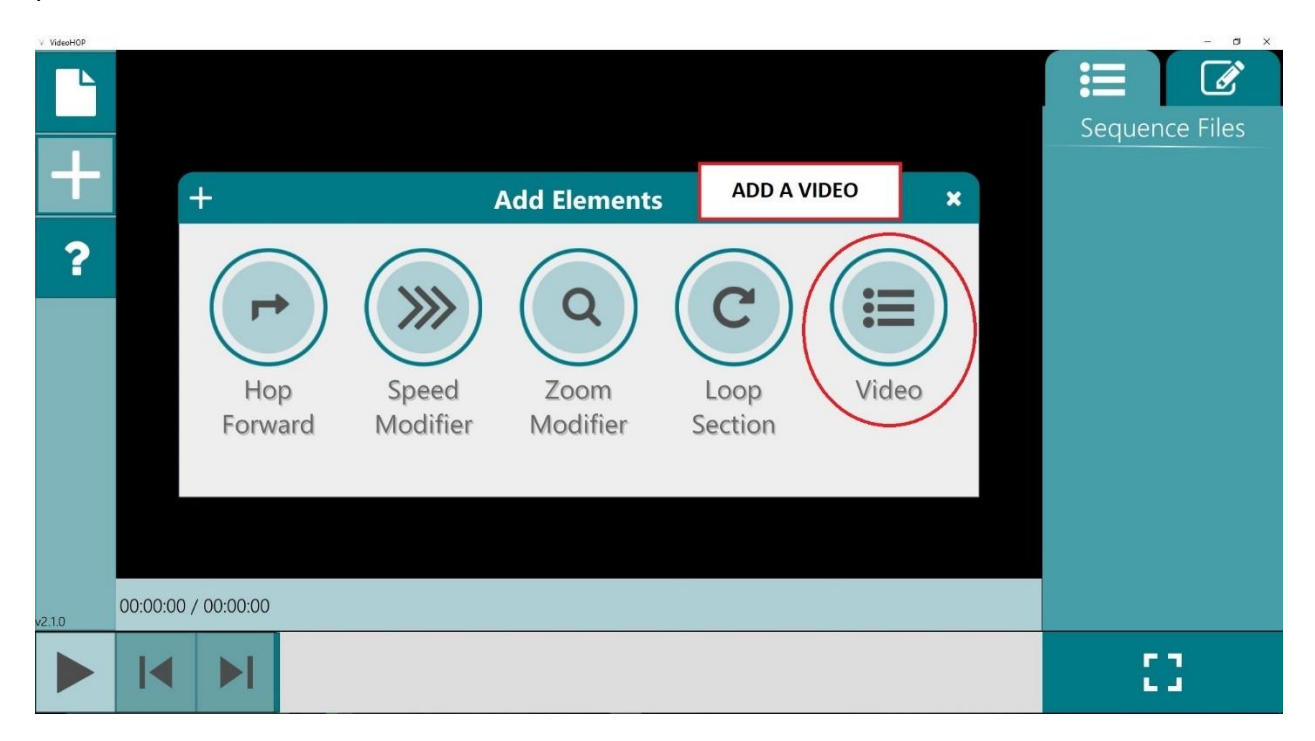

From here, hit the Video button to select a video to add to the playlist.

#### <span id="page-6-0"></span>**2.1.1 – Choosing a video**

There are two types of videos that can be added to a VidoHop presentation. Videos can either be saved locally on your computer, or linked to via an internet URL:

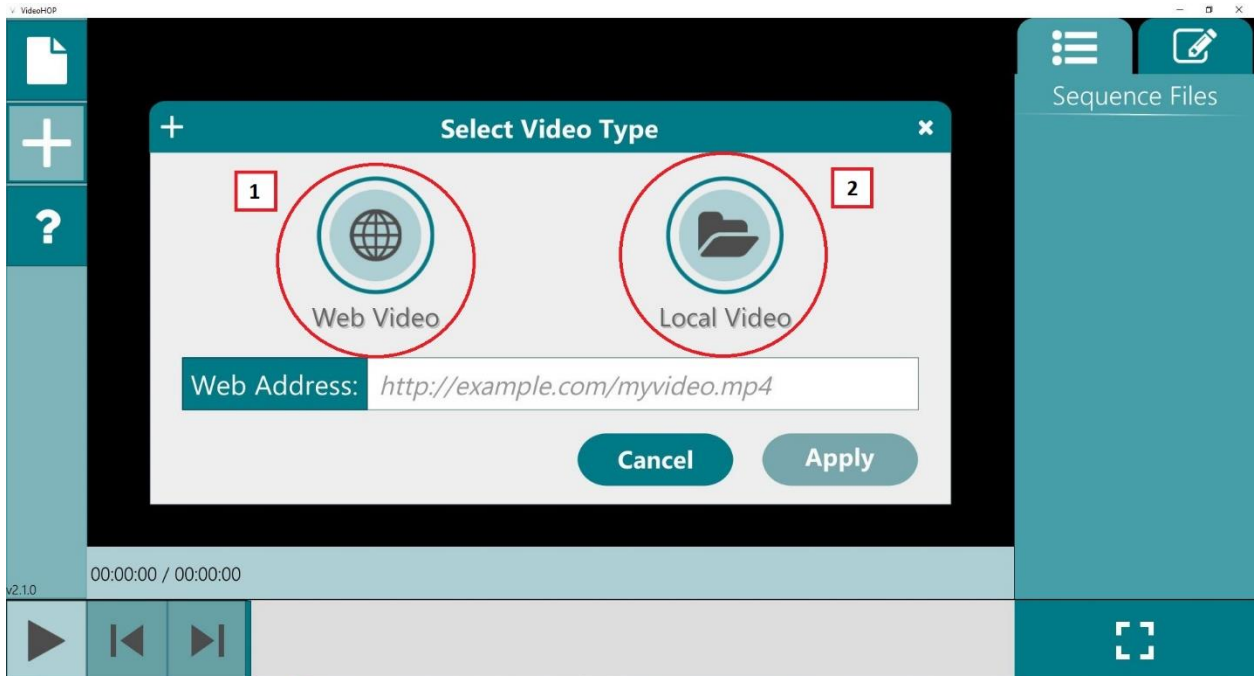

- **1. Internet Video:** When you press this button, you will need to paste a valid URL link to a video on the internet. The URL should have the format as the example URL shown in the input field before you paste anything in. After pasting it into the Web Address field, hit Apply. If the URL is valid, the video will be added to the playlist. If it is not valid, or the video is not found at that URL, an error will pop up prompting you to try again.
- **2. Local Video:** When you press this button, a file browser for your computer will appear. Navigate to the video you would like to add and select it. When you do, the local path to this video will be entered into the input field. Once this is done, hit Apply. If a valid video is found at that destination, the video will be added to the playlist. If not, an error will appear prompting you to provide a valid path.

#### <span id="page-7-0"></span>**2.2.2 – Playlist**

As videos are added to the playlist, they will appear in the panel on the right:

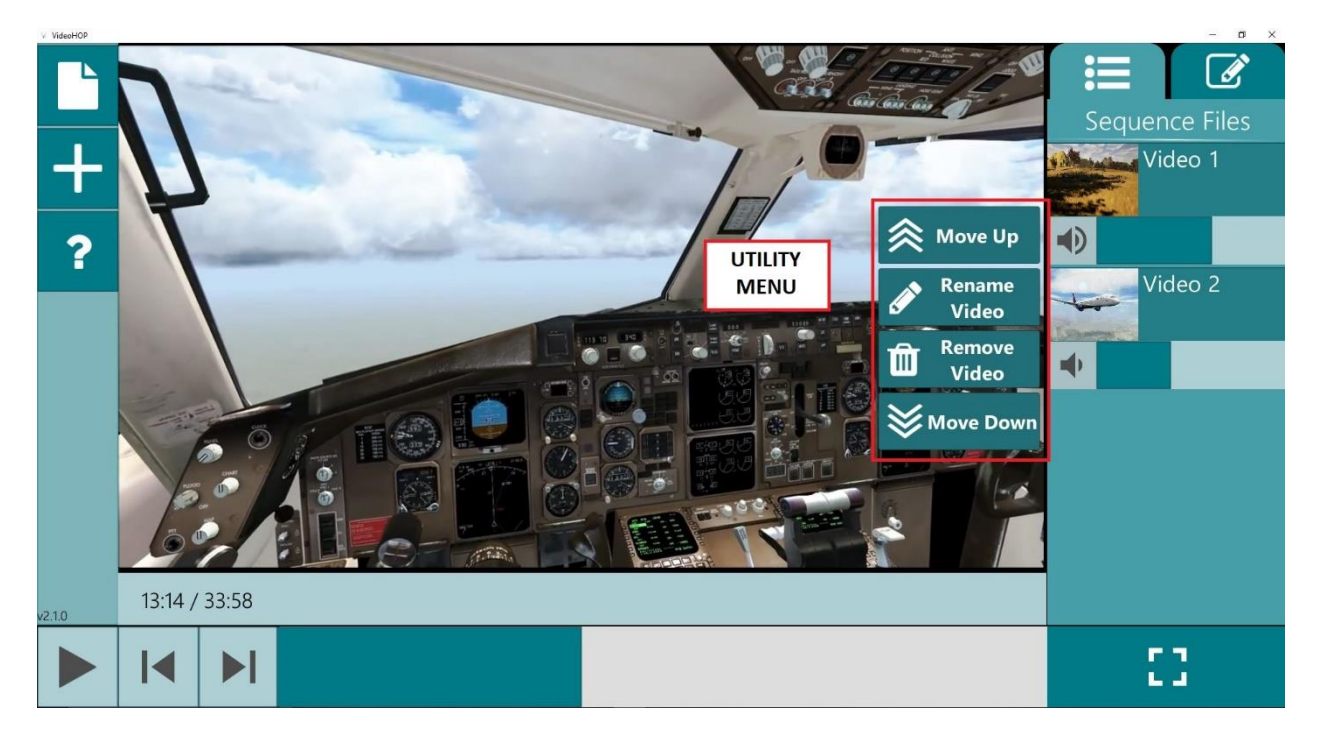

From here, you can change the volume of each video and clicking on a playlist entry will navigate to that video. You can also right click on a playlist entry, which will show the utility menu seen in the above image. From here you can move that entry up or down in the playlist, rename a video or remove it.

#### <span id="page-8-0"></span>**2.2 - PLAYING VIDEOS**

Once videos are loaded into the playlist, the playback controls at the bottom of the screen can be used as in any other video player:

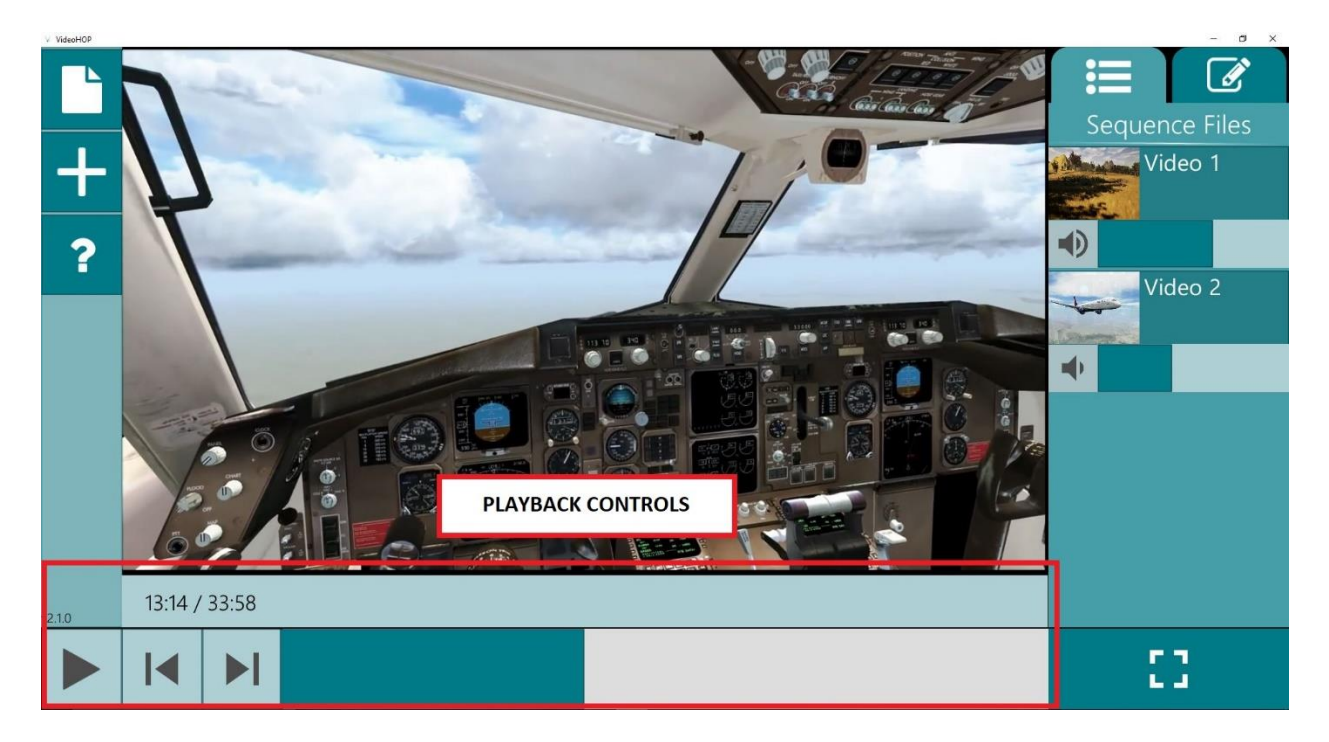

The play/pause button can be used to toggle video playback, and the slider can be used to navigate to any time in the current video. The time counter on the right shows the current time in the video as well as the full duration of the video. The next and previous video buttons allow you to iterate through the playlist. Additionally, the button to the right of the playback controls allows you to view the presentation in full screen. However, when you press it, only playback functions will still be accessible. You won't be able to edit the playlist or add Intellimarks while in fullscreen.

#### <span id="page-9-0"></span>**2.3 – USING INTELLIMARKS**

Opening the Add Elements panel will give access to the Intellimark controls:

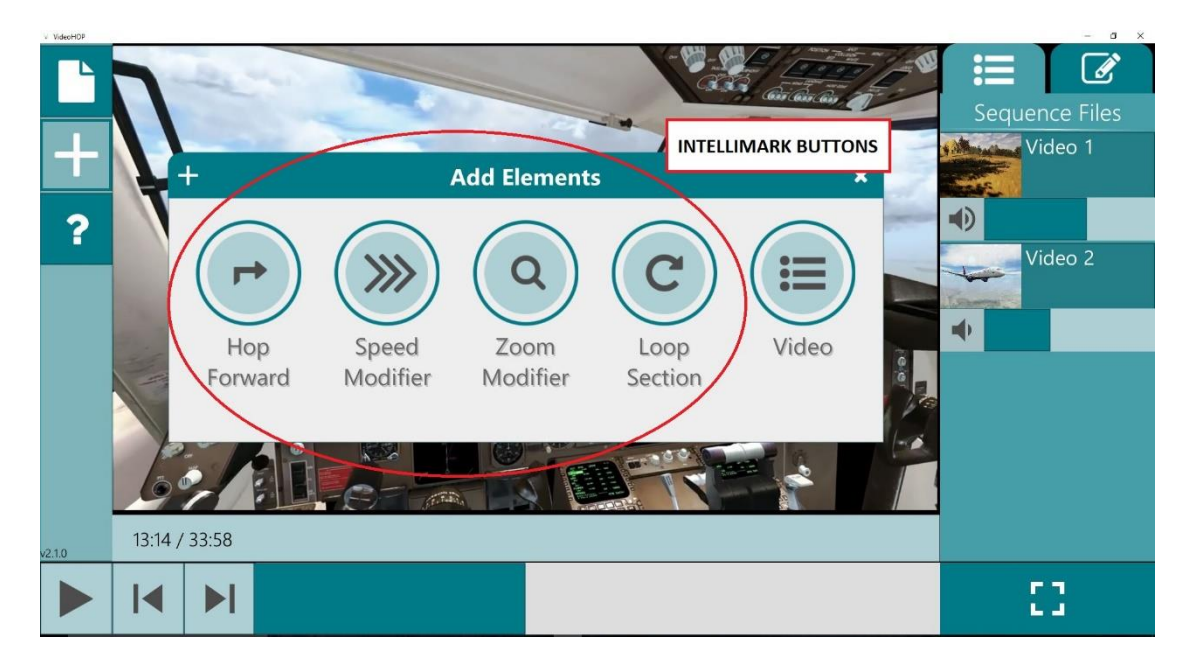

These buttons are used to add Intellimarks. They represent, from left to right, jump forward, change speed, zoom in, and loop. How to use each Intellimark and what they do will be covered in the next sections.

#### <span id="page-10-0"></span>**2.3.1 - JUMP FORWARD**

You can easily jump from one point in the video to another. Move the video's seek bar to the place you'd like to jump from. Open the Intellimarks panel and click on the jump forward icon. This will place an icon indicating where the video will jump from on the seek bar **(1).** Move the video's seek bar to the place you'd like to jump to **(2)** and press OK to confirm the mark **(3)**. When playing the video, it will automatically skip over the section between the jump marks.

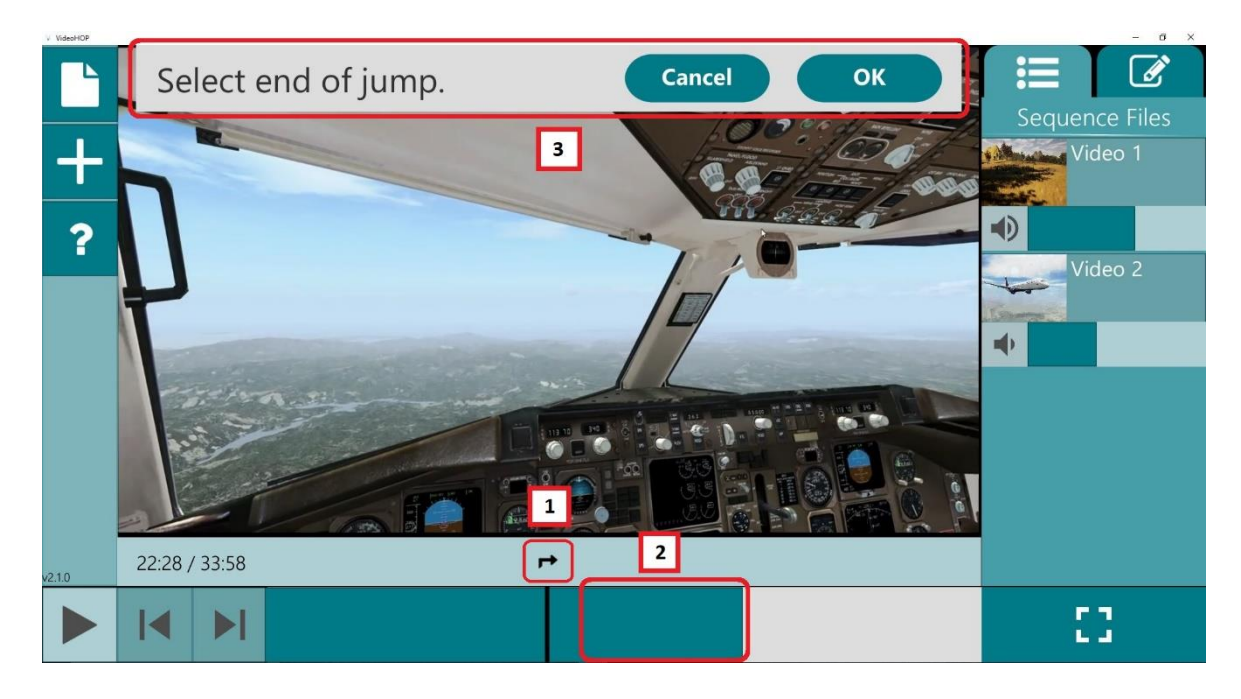

You can also jump from one video to another. To do this, click on the jump forward icon. Then, use the next video button to navigate to the next video in the playlist. Move the video's seek bar to the place in the second video you would like to jump to. Press OK to confirm the mark. Jumps can be done from one point in a video to another, or from one video to a time in the next video in the playlist (if there is one). When playing the video, it will automatically jump from the start point on the first video, to the end point on the second.

#### <span id="page-11-0"></span>**2.3.2 - CHANGE SPEED**

Speed up or slow down your video by moving the seek bar to the point you want to change the speed. Open the Intellimarks Panel and click on the speed button. Select the speed you want from the drop down dialog, then press OK. Once your video reaches this point while playing it will automatically slow down or speed up.

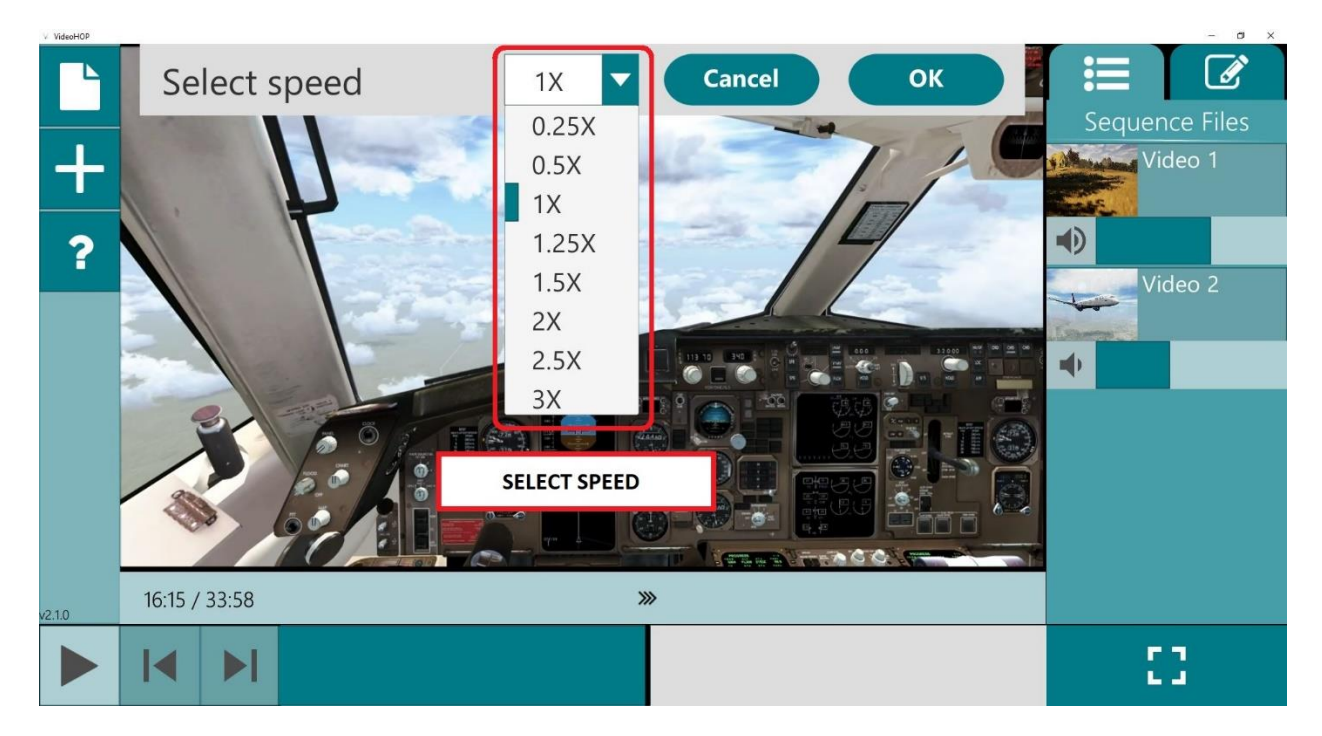

#### <span id="page-12-0"></span>**2.3.3 – ZOOM**

Zoom in or out on your video by moving the seek bar to the point you want to change the zoom. Open the Intellimarks panel and click the Zoom button. Move the borders of the zoom area until it covers the area you want to zoom in on. Once you are satisfied with your zoom area, hit OK. To return to the default zoom level of the video, add another zoom mark, and leave the zoom area at it's default size and position. Hit OK, and the video zoom will return to normal.

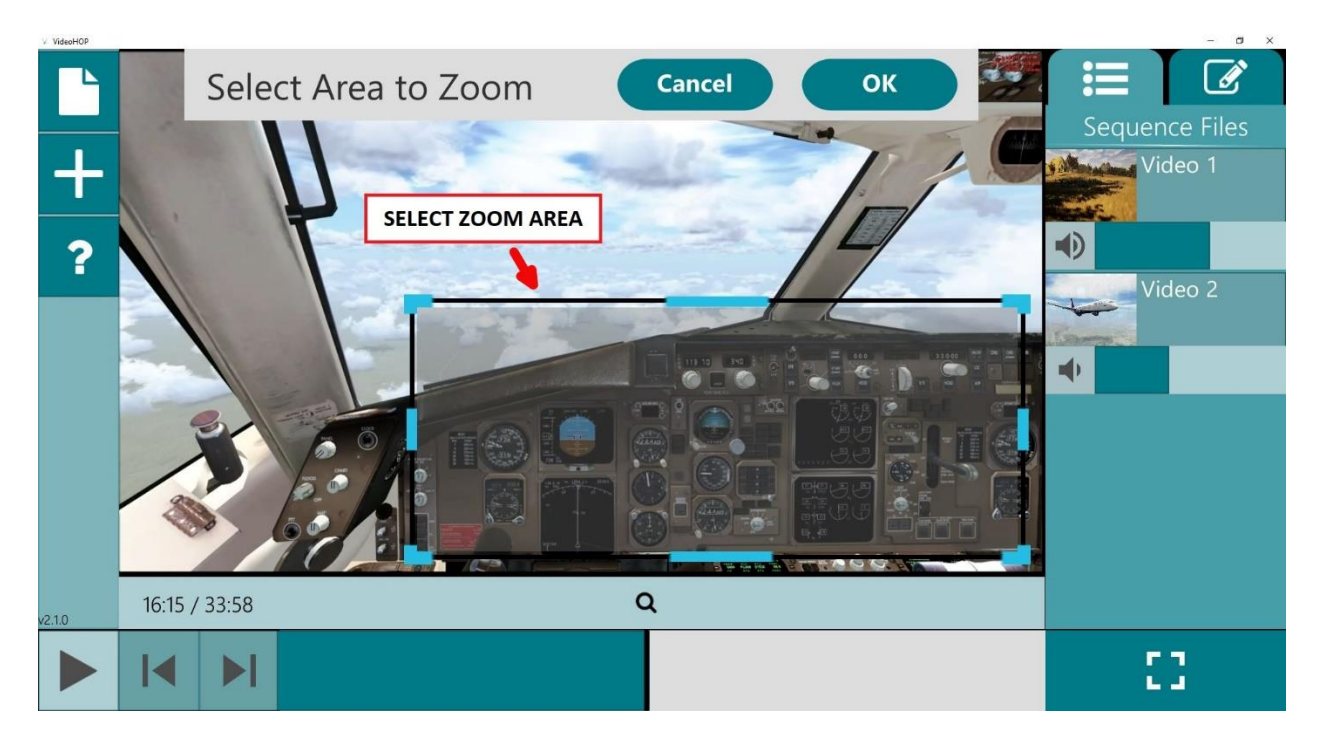

## <span id="page-13-0"></span>**2.3.4 – LOOP**

Loop over a part of your video by moving the seek bar to the point you want to start the loop. Open the Intellimarks panel and click the Loop button. This will place an icon indicating where the video will loop back to on the seek bar **(1).** Move the video's seek bar to the place you'd like to end the loop **(2).** Select the number of time you wish to loop over this section of video, and hit OK **(3)**. Once your video reaches the end of the loop it will return to the start of the loop and repeat this for the number of times you've indicated.

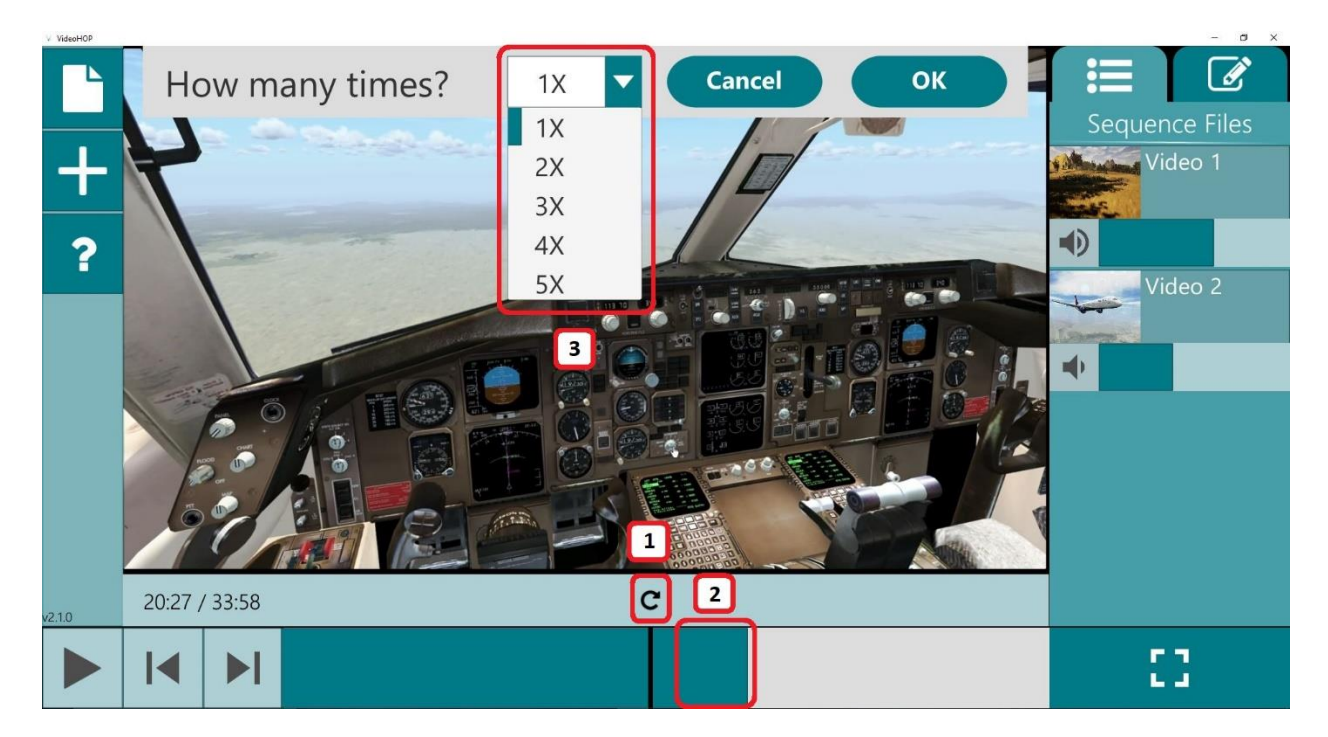

#### <span id="page-14-0"></span>**2.3.5 – INTELLIMARK INFORMATION**

After each Intellimark is added to a video, an entry will appear in the Intellimark panel with information about that mark. To access the marks tab, press the tab in the top right which is next to the playlist tab. The entries in this tab will display what type of mark it is and what time or times in the video it is associated with.

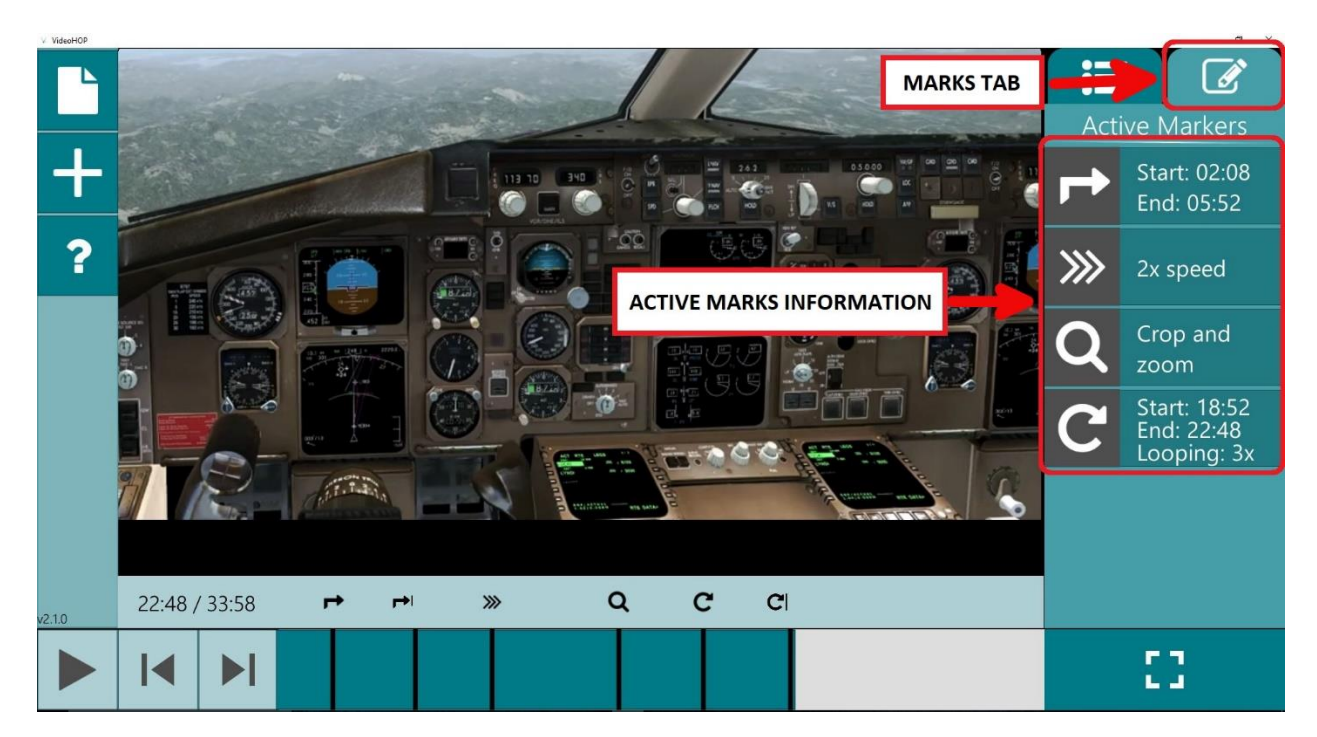

#### <span id="page-15-0"></span>**2.4 –INTELLIMARKS FILES**

Once you've marked up your videos you can save the marks to an Intellimarks file. These files can also be loaded and shared via email.

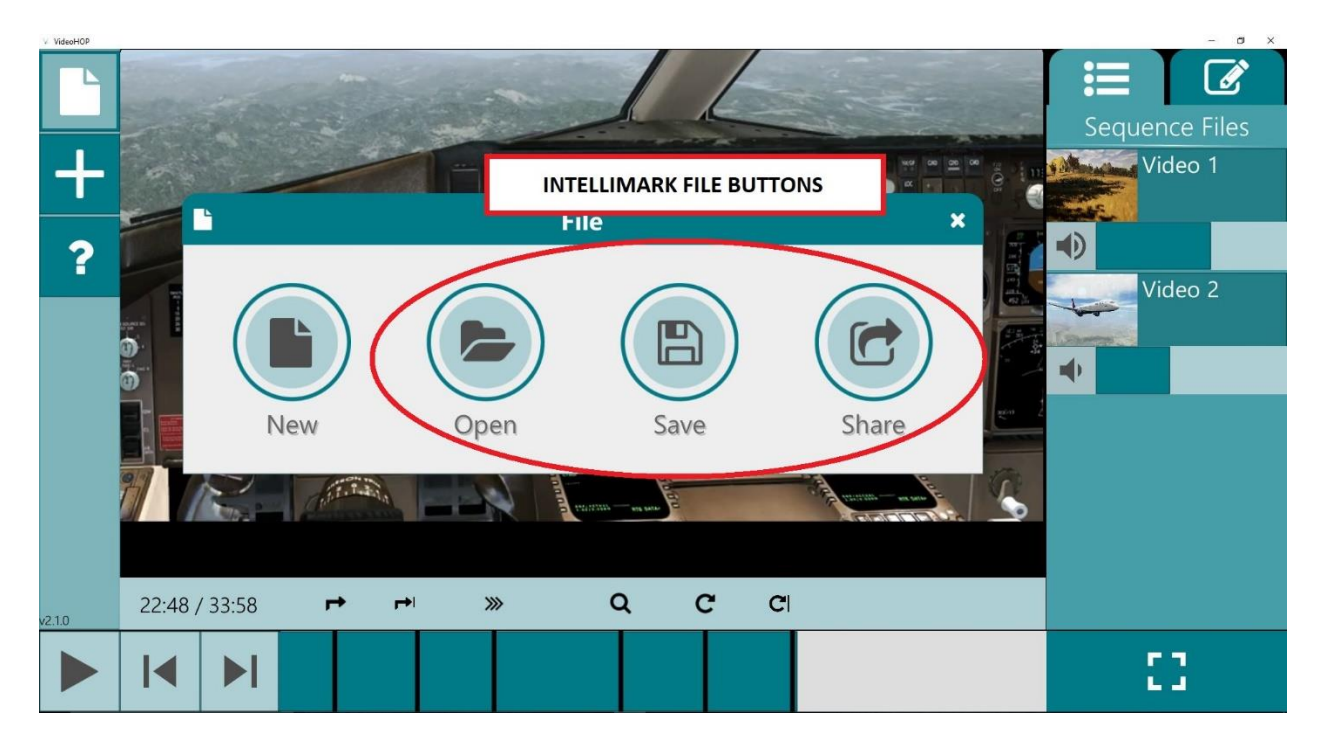

## <span id="page-16-0"></span>**2.4.1 – SAVING INTELLIMARKS FILES**

Once you've marked up your videos you can save the marks to an Intellimarks file. Open the File panel and click the save icon to be presented with the option to save the file to your computer.

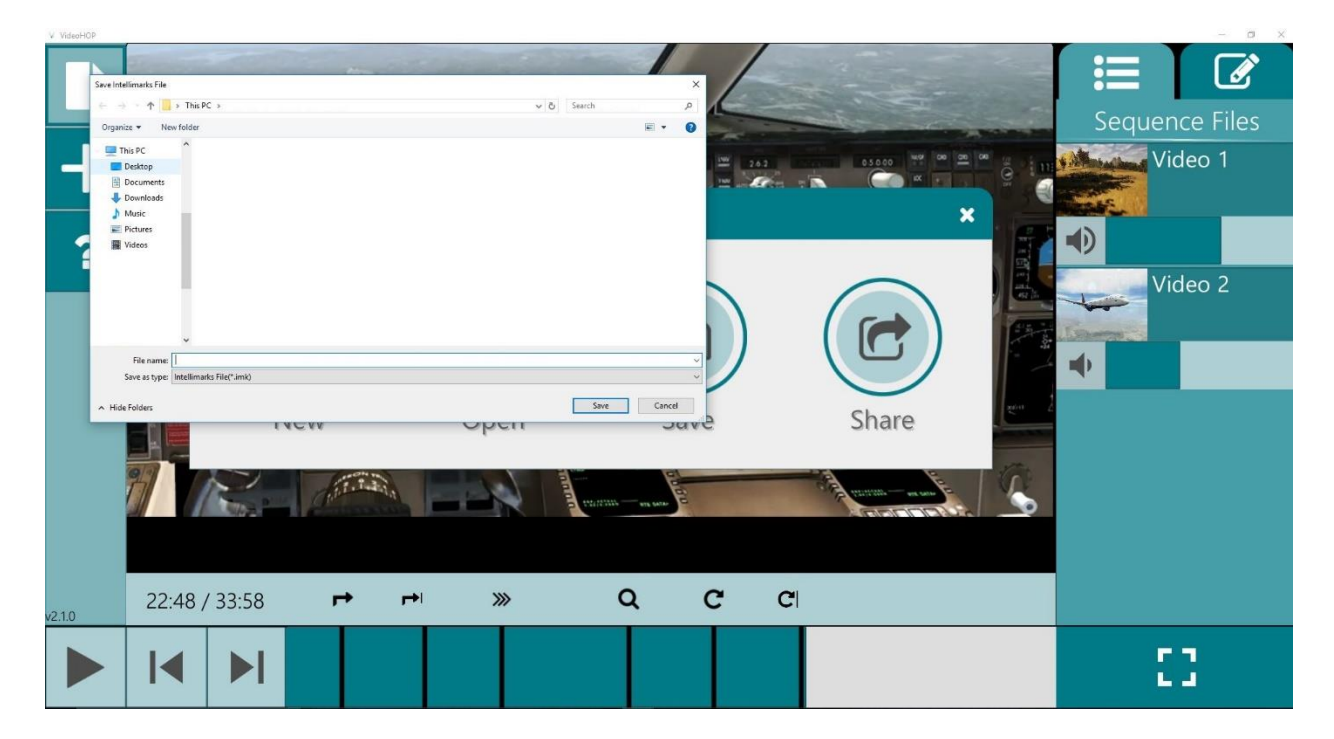

# <span id="page-17-0"></span>**2.4.2 – LOADING INTELLIMARK FILES**

Once an Intellimark file has been saved to your computer, it can be loaded into VideoHOP. Loading an Intellimark file will attempt to add all the appropriate videos into the video playlist, apply the appropriate Intellimarks and add Intellimark information entries into the Intellimark panel. The videos in the Intellimark file must be saved locally to the computer in the same directory as when the Intellimark file was made.

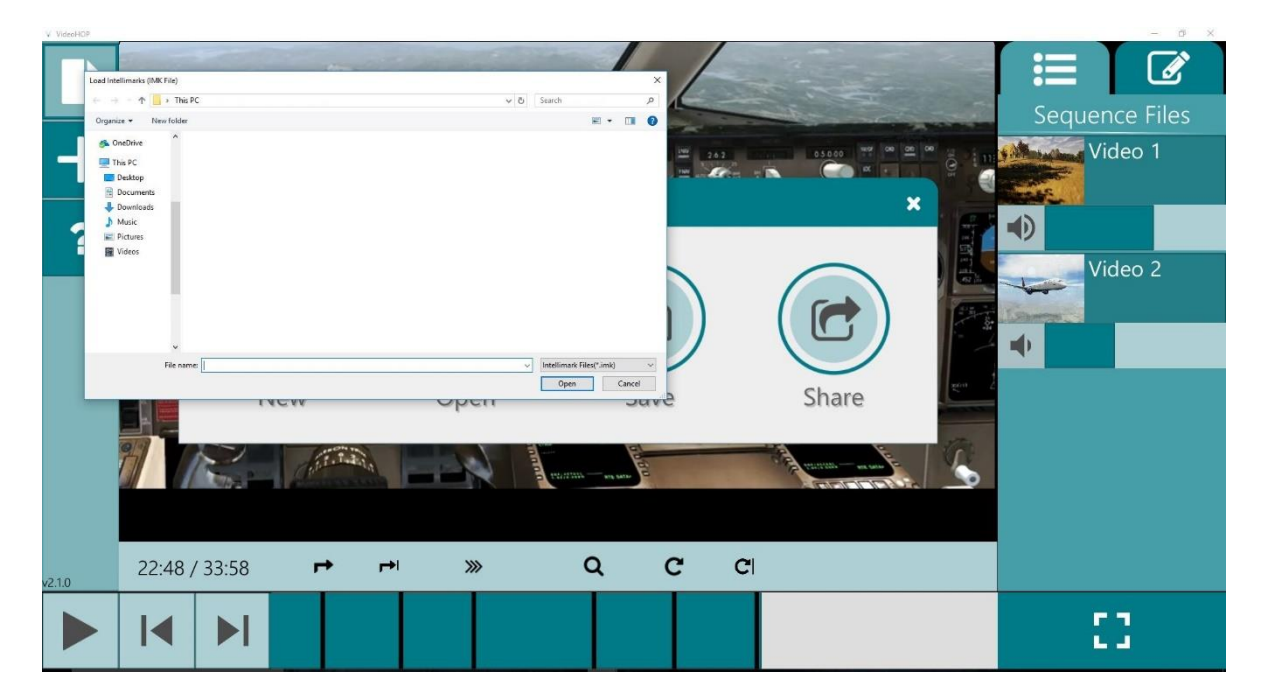

## <span id="page-18-0"></span>**2.4.3 – SHARING INTELLIMARKS FILES**

Intellimark files can also be shared via email. Open the File panel and click on the share icon to be presented with the option to generate and send an Intellimark file to a specified email address. An optional message can also be included.

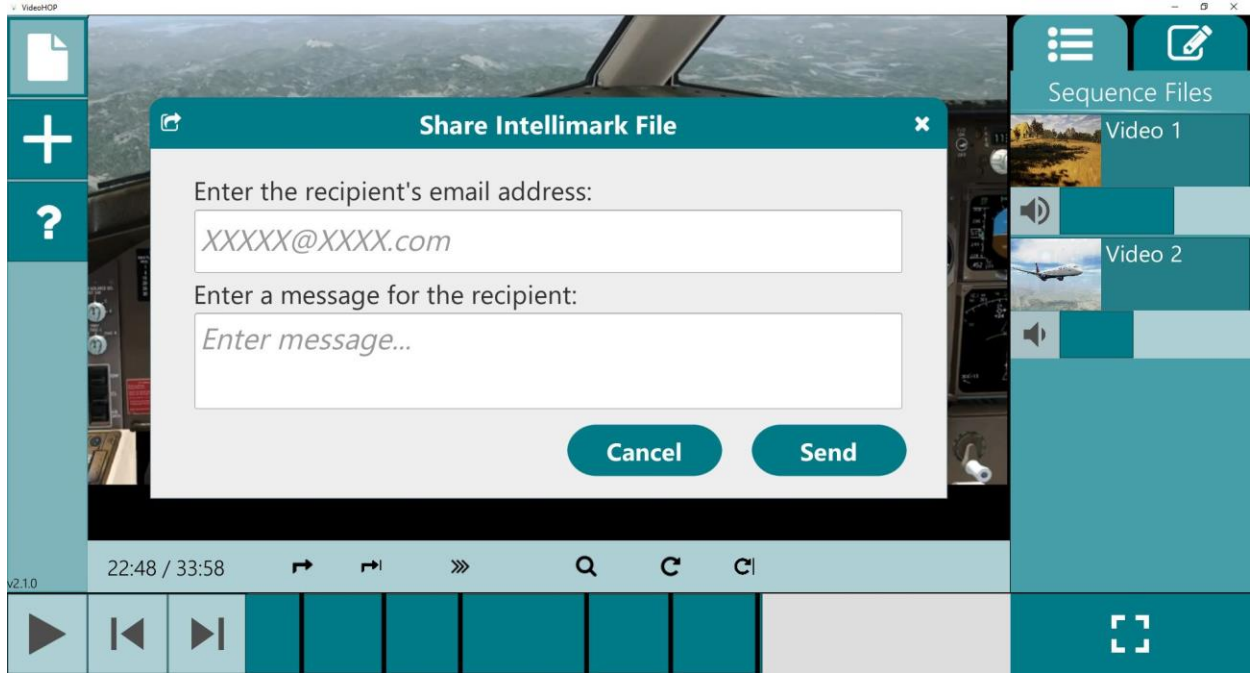